### Business Software für KMU

### Wie integriere ich meine Power BI Auswertung aufs Handy

In diesem Tutorial lernen Sie, wie Sie Ihre Power BI Auswertungen auf dem Handy anschauen können

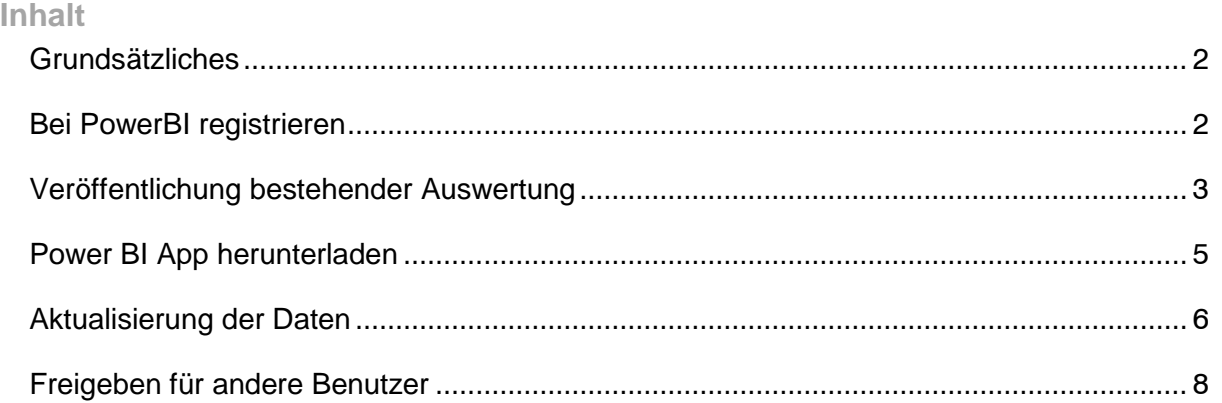

#### <span id="page-2-0"></span>Grundsätzliches

Es ist so, dass wenn man sich bei Power BI anmeldet und Daten hochlägt, sich diese bei Microsoft befinden (Es gibt keine Gewährleistung für die Daten)

#### <span id="page-2-1"></span>Bei PowerBI registrieren

Zuerst müssen Sie sich bei PowerBI unter [https://powerbi.microsoft.com](https://powerbi.microsoft.com/) registrieren.

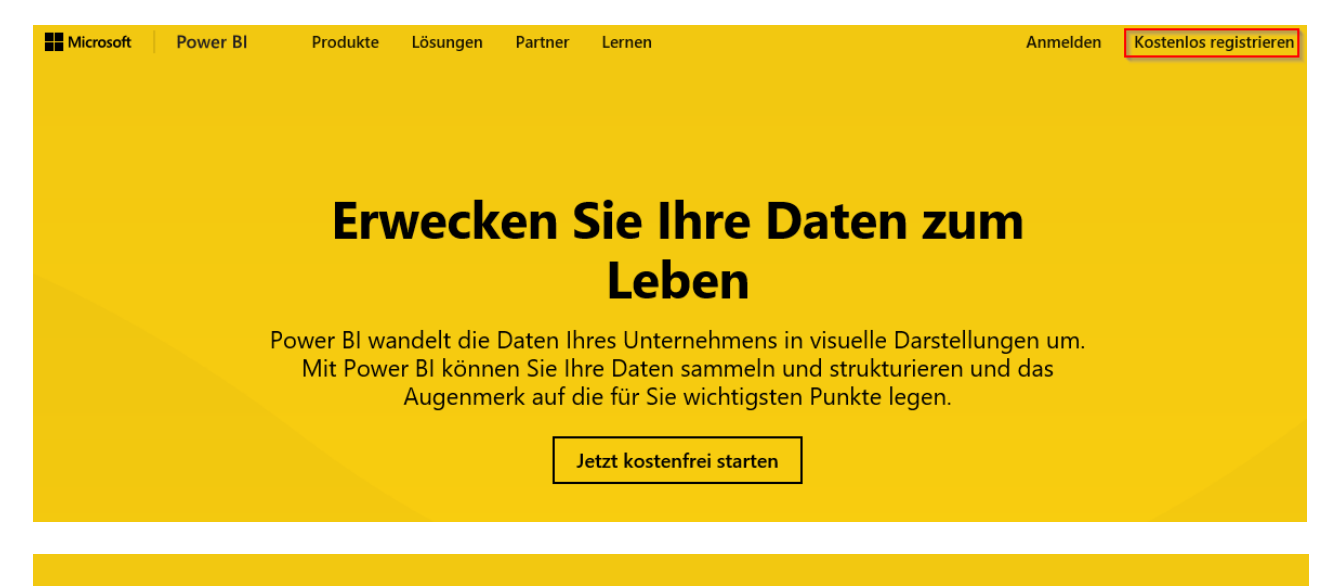

### Möglichkeiten für erste Schritte

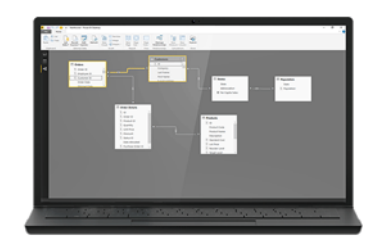

### Power BI Desktop für Windows

#### Analysewerkzeuge zu Ihrer Verfügung

Erstellen Sie Verbindungen mit Daten, Transformieren Sie Daten, erstellen Sie umfassendere Berechnungen, und generieren Sie großartige Berichte in Minuten.

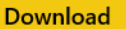

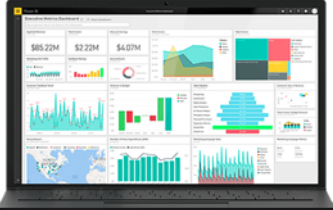

### **Power BI**

#### Der einfache Weg, Ihre wichtigen Daten an einer Stelle anzuzeigen

Mit wenigen Klicks stellen Sie Verbindungen mit Daten aus Anwendungen her, mit denen Sie arbeiten, und beginnen Sie damit, vorkonfigurierte Dashboards von Experten zu nutzen.

Registrieren

#### Geben Sie Ihre Geschäfts E-Mail Adresse ein

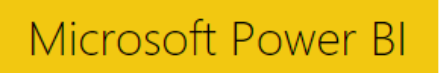

### Erste Schritte

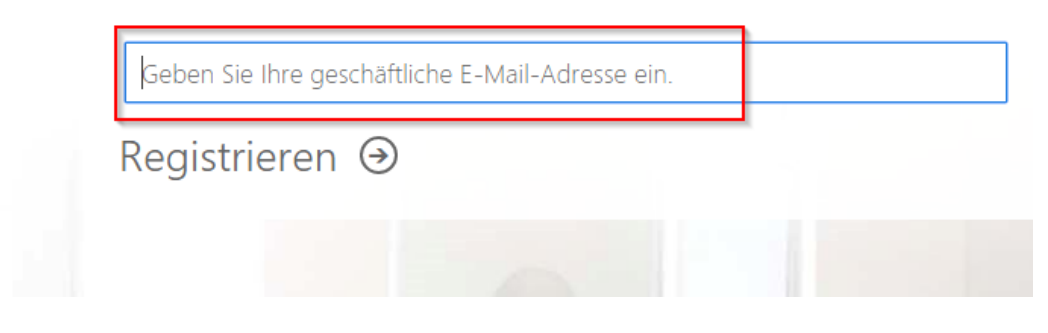

### <span id="page-3-0"></span>Veröffentlichung bestehender Auswertung

Über den Button "veröffentlichen" müssen die Auswetungen freigegeben werden.

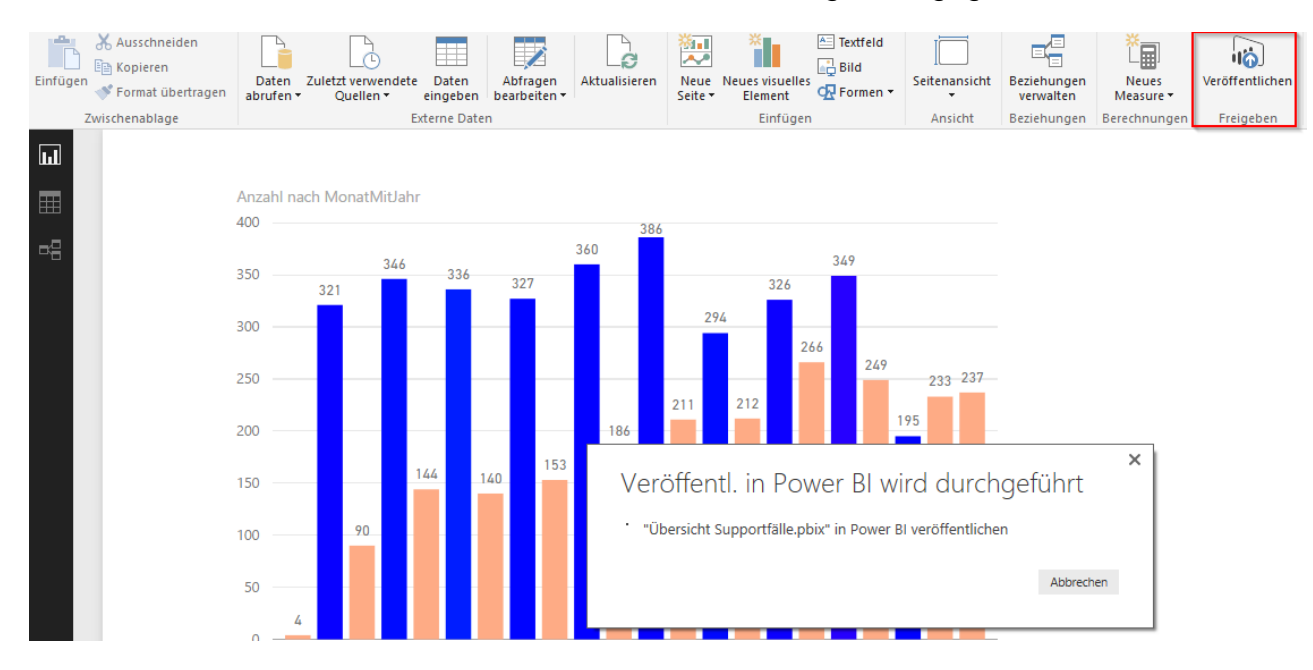

#### Danach muss man sich im PowerBi anmelden und dort kann man die einzelnen Auswertungen an das Dashboard anheften

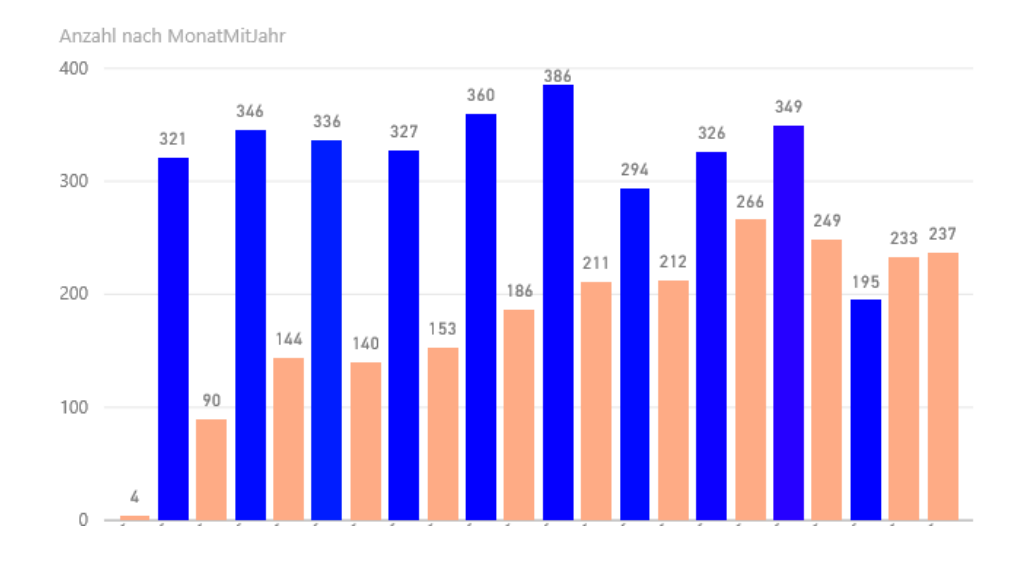

Wenn man die erste Tabelle einer Auswertung ans Dashboard heften möchte, muss man zuerst ein Neues Dashboard erstellen für die folgende Tabellen aus der gleichen Auswertung das Vorhandene Dashboard auswählen.

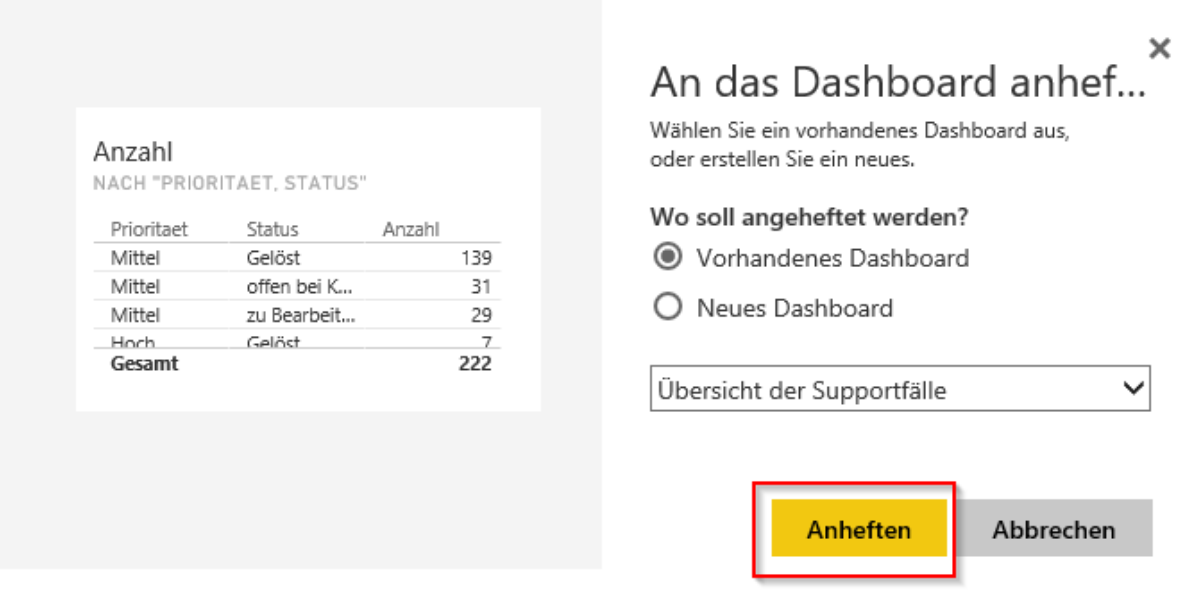

### <span id="page-5-0"></span>Power BI App herunterladen

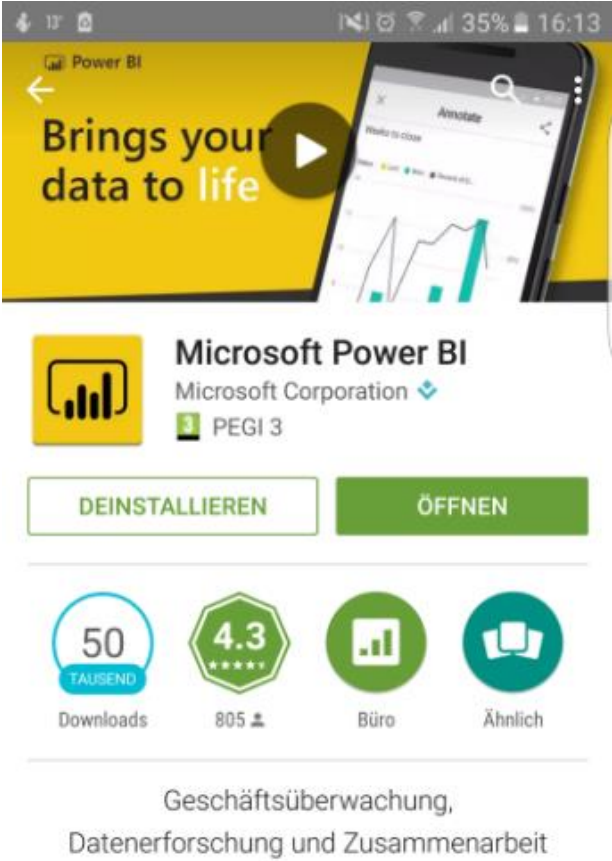

mit Ihren Kollegen.

禁 **NEUE FUNKTIONEN** Phone reports Now in preview - view and interact with

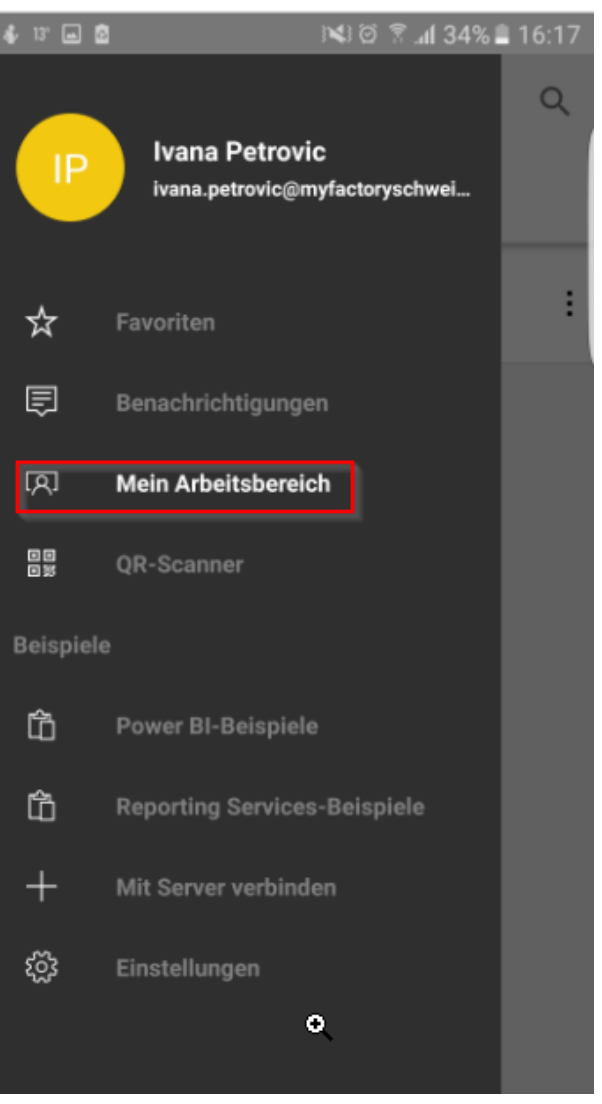

 $^{\circ}$ 

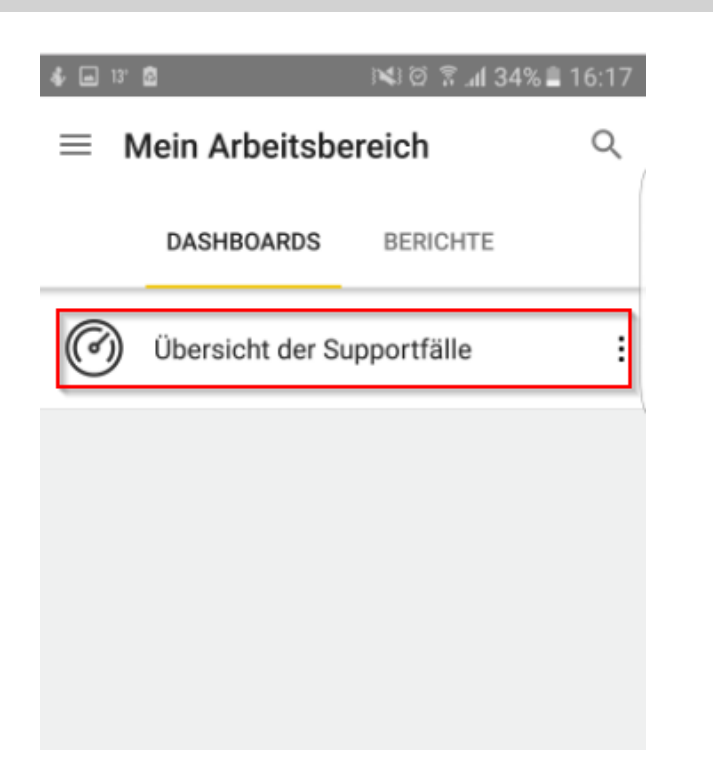

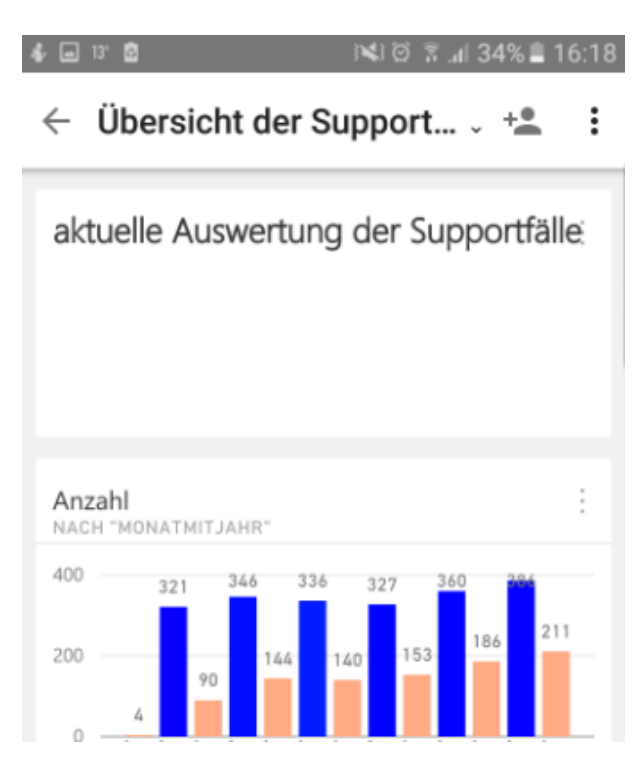

#### <span id="page-6-0"></span>Aktualisierung der Daten

#### Mann kann wenn man sich im Power BI anmeldet über Einstellungen Aktualisierungen planen

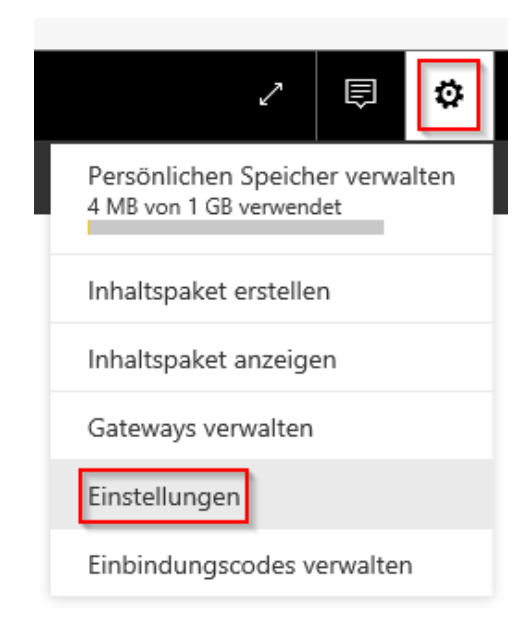

### Man kann zwischen wöchentlichem und täglichem Aktualisieren wählen.

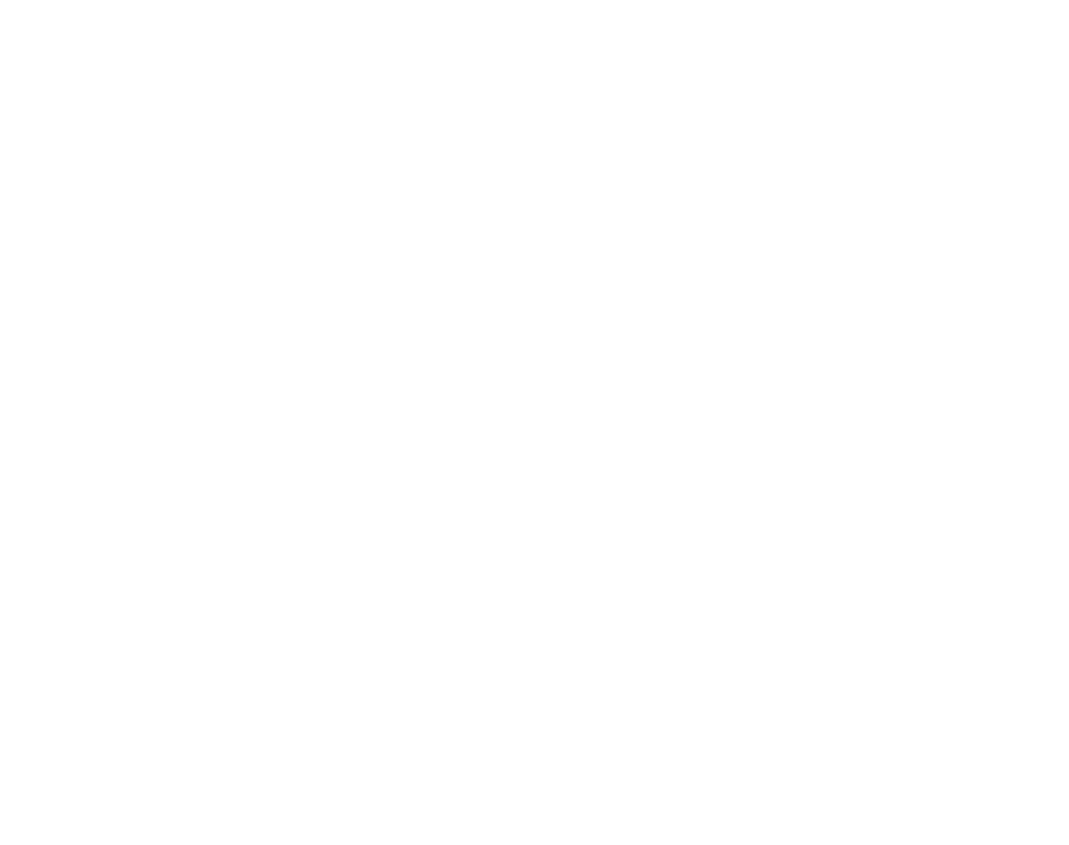

### <span id="page-8-0"></span>Freigeben für andere Benutzer

Im PowerBi unter Dashboards kann man über die […] die Auswertung jemandem freigeben

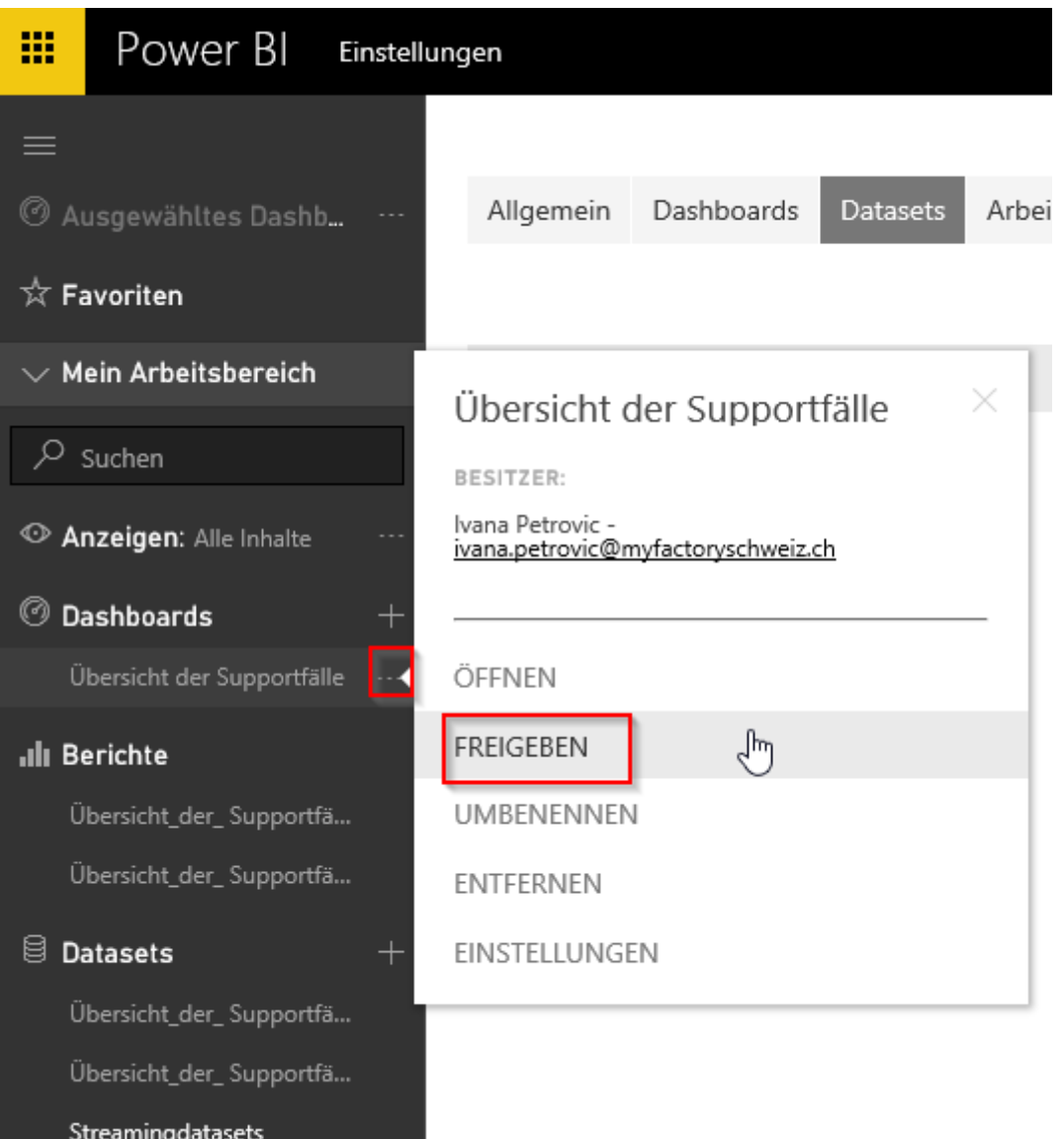

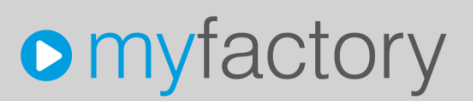

Nachdem man "FREIGEBEN" angekreuzt hat, muss man die E-Mail Adresse der betroffenen Person eingeben und erneut auf Freigeben klicken.

### Dashboard freigeben

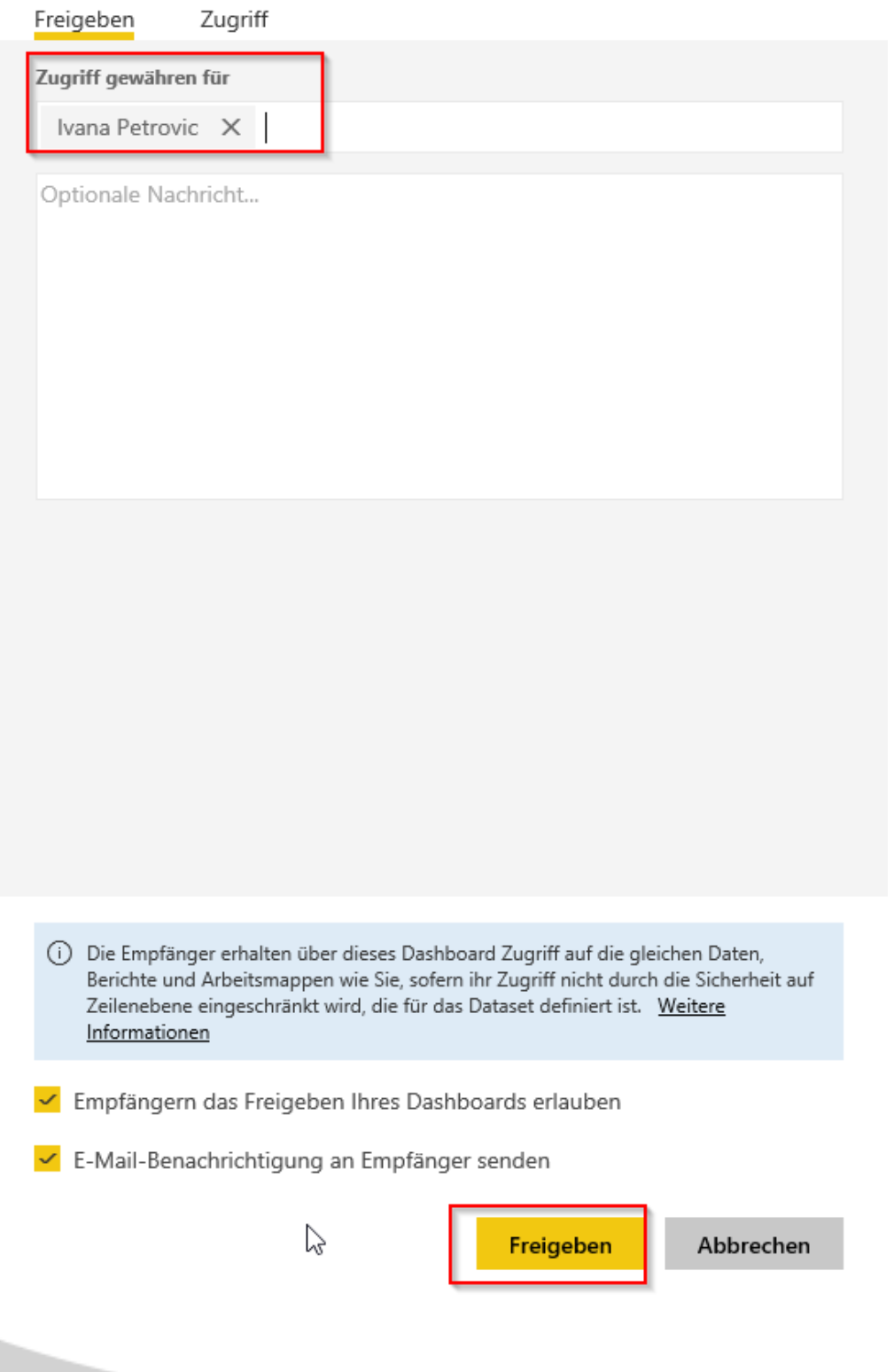